$\circ$ 

## DK-5915 **ELEKTRO PARTNER** Side 1 af 2

BULLETIN

ŏ

BILMÆRKE / MODEL: ÅRGANG: MOTORKODE: **Alle Alle Alle**

#### EMNE / SYMPTOM / FEJLKODE:

#### **Vejledning til upload af billeder/dokument til hotlinesag/tip via mobiltelefon i AutoFrontal Online**

#### AFHJÆLPNING:

- **1. Vælg Hotline**
- **2. Vælg evt. at oprette en ny sag**
- **3. Vælg evt. at gå ind på eksisterende sag for at vedhæfte et billede**
- **4. Tryk tilføj**

#### Vedhæfte billeder via AutoFrontal Online på en Iphone

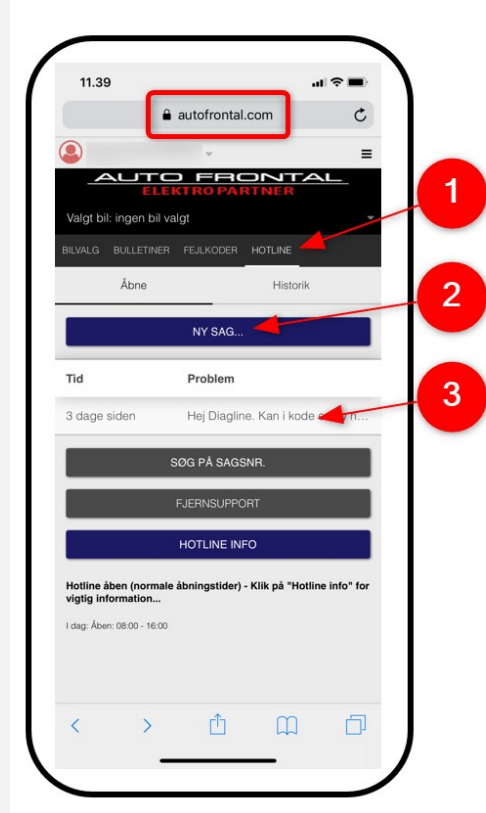

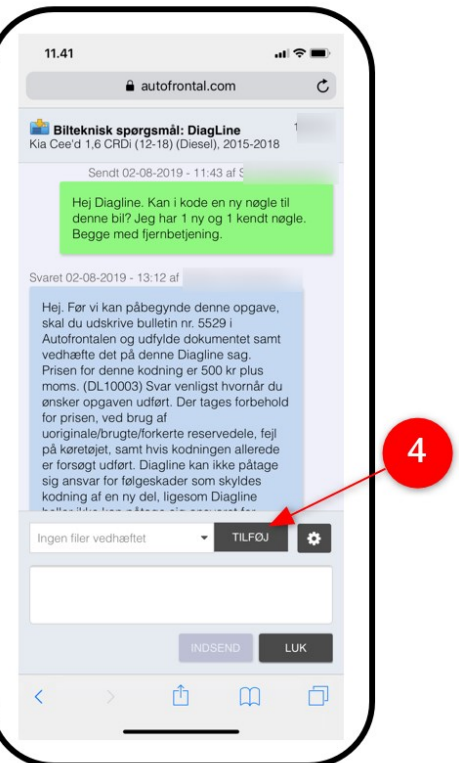

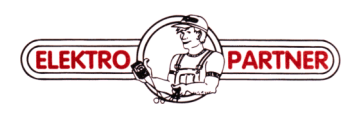

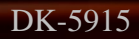

 $\circ$ 

# DK-5915 **ELEKTRO PARTNER** Side 2 af 2

 $\widehat{\mathbf{C}}$  $\geq$ 

### **BULLETIN**

AFHJÆLPNING FORTSAT:

- **5. Vælg Tag foto eller fotobibliotek hvis man allerede har billedet liggende på sin telefon**
- **6. Tryk indsend**

#### **Bemærk!**

**Der skal skrives en tekst, før man kan indsende et billede. I dette eksempel "Se billede".**

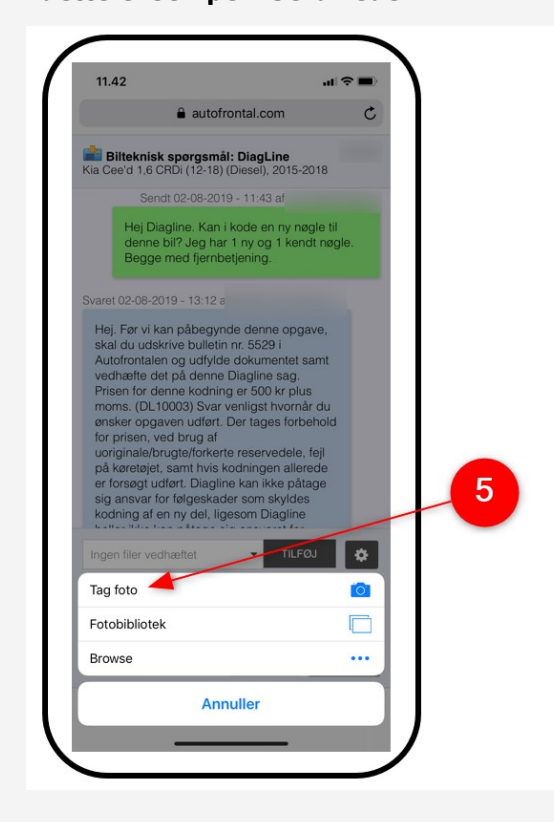

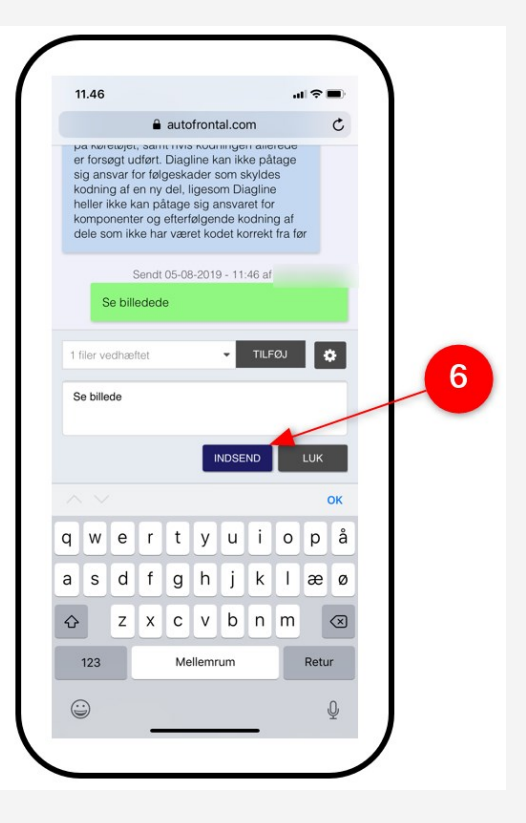

 $\bullet_i$ 

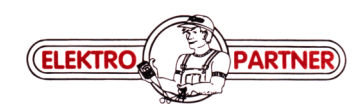